# **Facility-Dashboard: Dashboards & Widgets anpassen**

Das Standard-Dashboard hat, je nach Facility-Typ, eine vorbestimmte Auswahl an Widgets in der Standardeinstellung. Diese können individuell angepasst werden. Auch bei [neu angelegten Facility-Dashboards](https://help.qbrx.com/display/QBRX/Verwaltung+mehrerer+Facility-Dashboards) haben Sie die Möglichkeit, jederzeit Widgets hinzuzufügen und zu bearbeiten. In diesem Tutorial erfahren Sie alles zum Anpassen Ihrer Dashboards.

[Im passenden Handbuchbereich erfahren Sie mehr zum Thema Widgets.](https://help.qbrx.com/pages/viewpage.action?pageId=1736861)

**Anders als beim** [User-Dashboard](https://help.qbrx.com/display/QBRX/User-Dashboard)**, ist diese Änderung jedoch nicht User-abhängig, sie gilt also nicht nur für Sie. Das bedeutet, dass Sie das jeweilige Dashboard für alle anderen Nutzer mit verändern.** 

### Zum Bearbeiten-Modus wechseln

- 1. **Facility auswählen**
	- Wählen Sie die Facility aus, deren Dashboards Sie bearbeiten möchten.

#### 2. **Wechsel zum Bearbeiten-Modus**

- Klicken Sie auf den Stift-Button oben rechts, um zum Bearbeiten-Modus zu wechseln.
- $\bullet$ In diesem Modus können Sie Widgets und Dashboards hinzufügen, diese bearbeiten und alle Dashboards auf die Standardeinstellungen zurücksetzen.

### Widgets anpassen

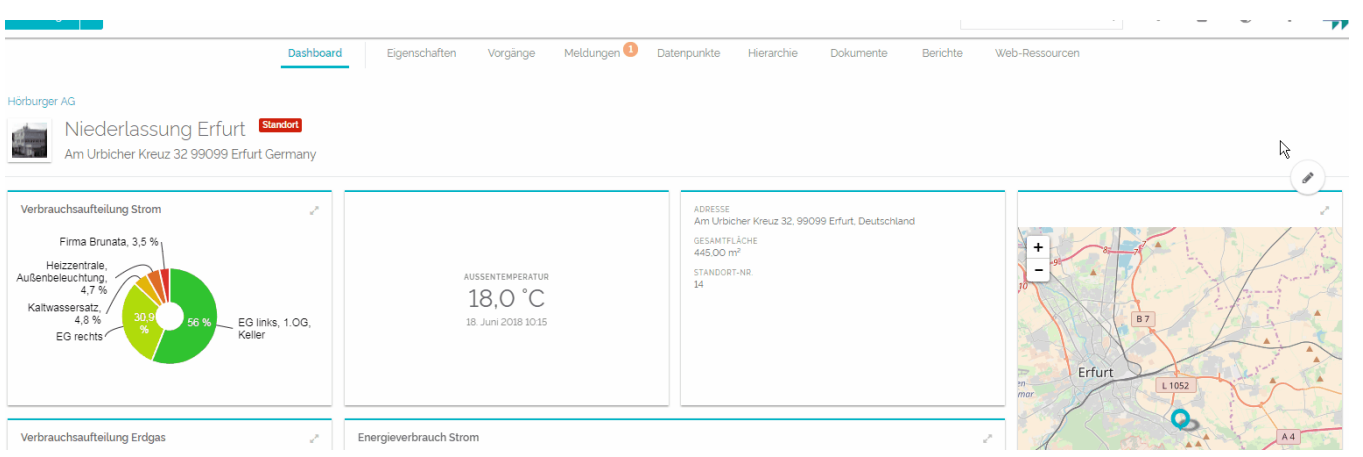

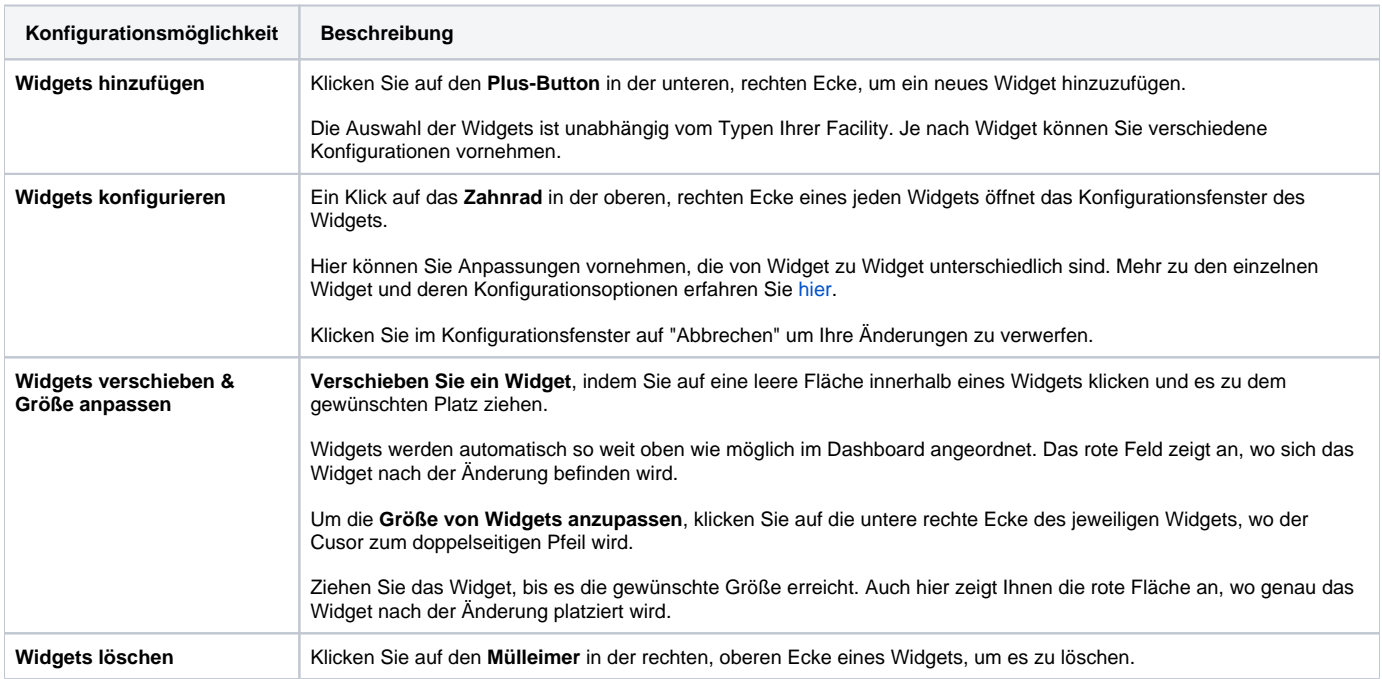

## Dashboard anpassen

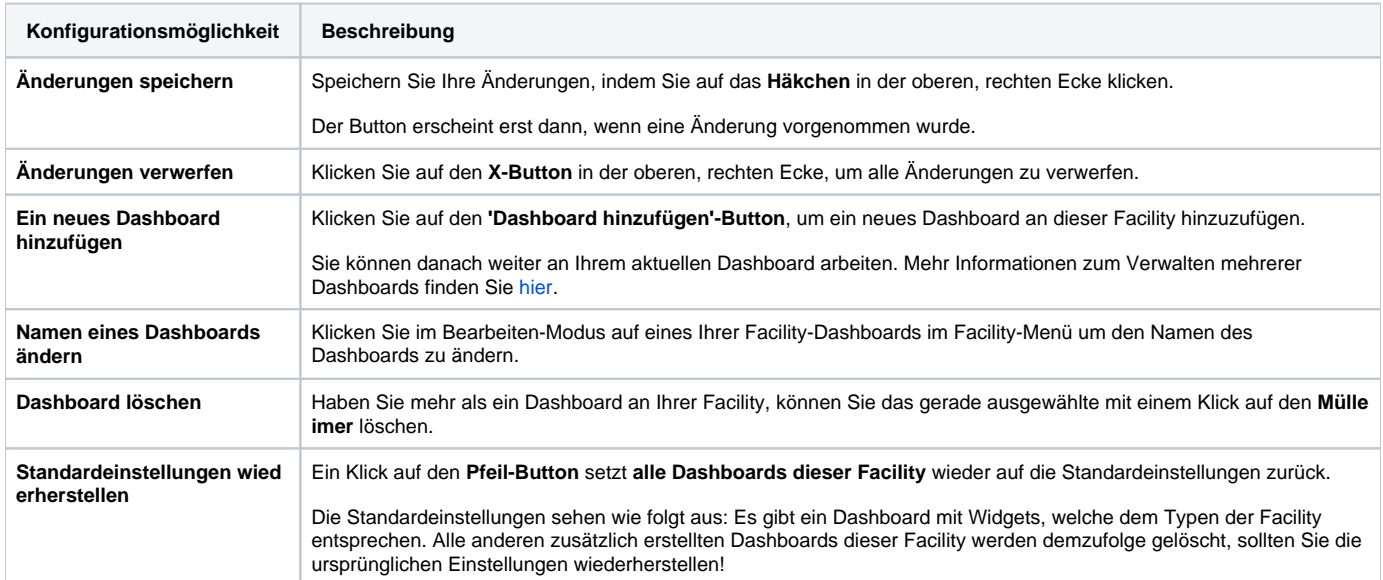